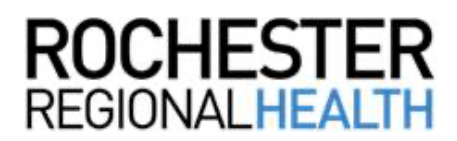

## **Knowledge** Builder

## **Schedule a COVID Test (RRH Employees)**

Follow the steps below to schedule a COVID test using WorkReady.

## **Indicating Your Consent**

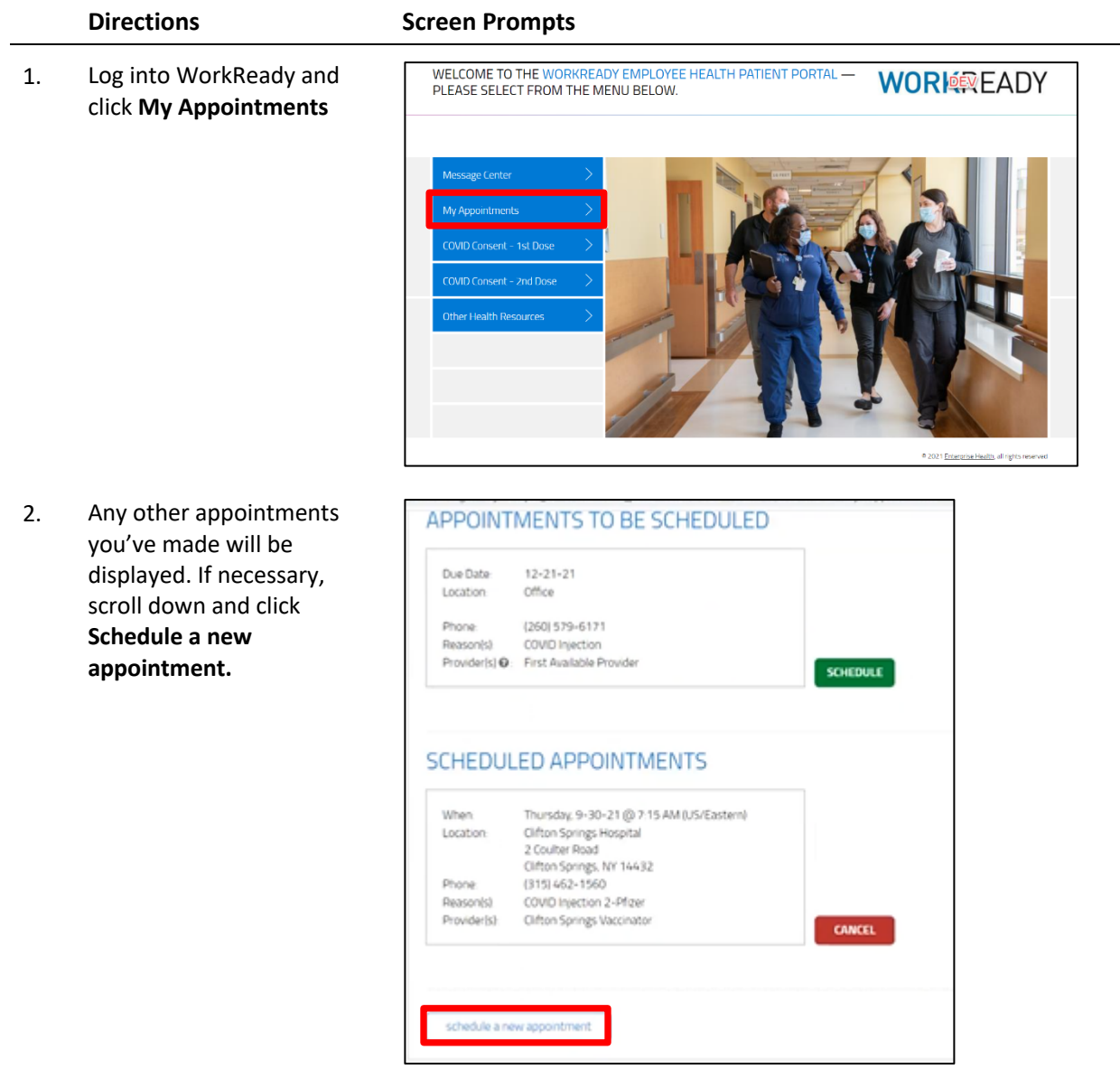

Negative Rapid Symptomatic COVID Saliva Testing

3. Click in the field for *Choose the reason for your visit* and select **Negative Rapid Symptomatic COVID Saliva Testing.**

 $(1)$ 

Choose the reason for your visit

(2) Choose the location you wish to visit

- 4. Click in the field for *Choose the location you wish to visit* either Newark Wayne Hospital or Clifton Springs Hospital.
- 5. The first available appointment for the following day is displayed in the field for *Appointment Date and Time.*

Click in the field and scroll to highlight your choice, then click **Submit**.

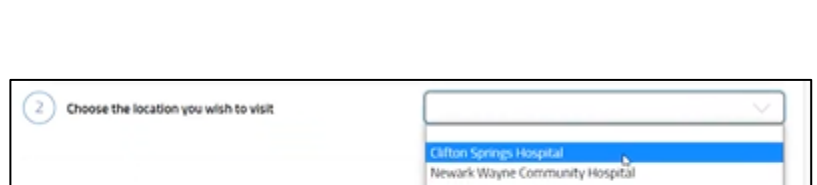

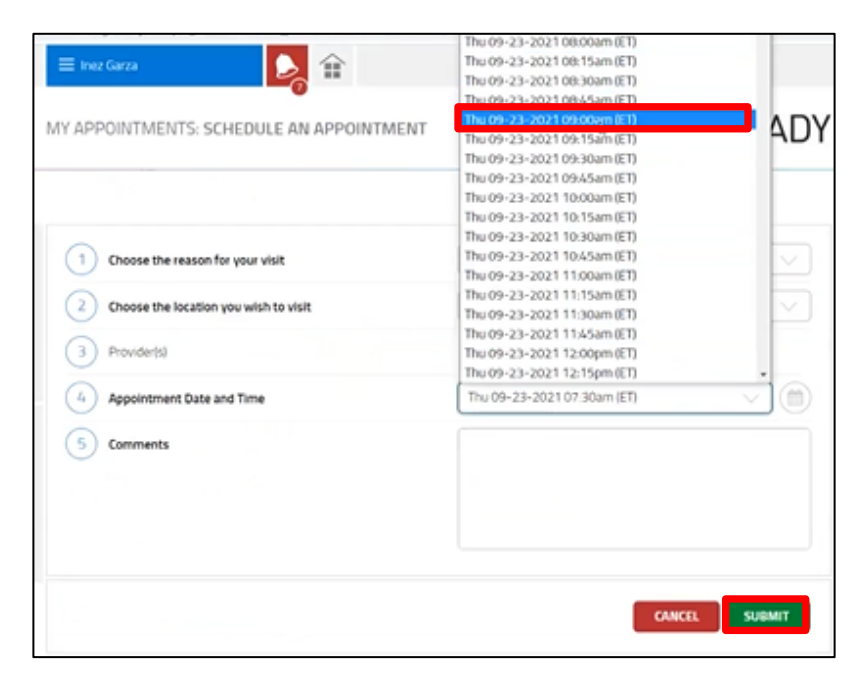

6. Your newly scheduled appointment is displayed, along with other appointments you've scheduled previously.

> You will also receive an Outlook calendar invitation for the appointment.

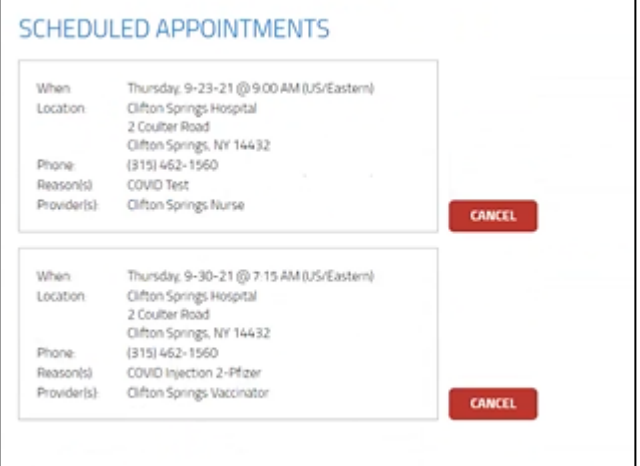

The link as well as the QR code to the employee portal.

https://webchartnow.com/rrh/webchart.cgi?f=layout&module=Patient+Portal

QR Code to the employee portal:

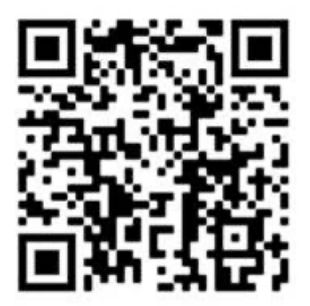